**ГОСУДАРСТВЕННОЕ ОБРАЗОВАТЕЛЬНОЕ УЧРЕЖДЕНИЕ СРЕДНЕГО ПРОФЕССИОНАЛЬНОГО ОБРАЗОВАНИЯ МАГНИТОГОРСКИЙ МЕДИЦИНСКИЙ КОЛЛЕДЖ ИМЕНИ П.Ф.НАДЕЖДИНА**

> **Инструкционная карта практического занятия по дисциплине**

#### **ИНФОРМАЦИОННЫЕ ТЕХНОЛОГИИ В ПРОФЕССИОНАЛЬНОЙ ДЕЯТЕЛЬНОСТИ. ИНФОРМАТИКА**

# **ПЕЧАТЬ СЕРИЙНЫХ ДОКУМЕНТОВ ПО ТЕХНОЛОГИИ СЛИЯНИЯ**

для специальности 31.02.01 «Лечебное дело» 34.02.01 «Сестринское дело» 060301 «Фармация»

> Составлена преподавателем информатики Ишмаковой О.З.

Магнитогорск – 2016

#### **Инструкционная карта практического занятия**

#### **Тема: «Печать серийных документов по технологии слияния»**

#### **Цели и задачи:**

*Дидактические (обучающие):*

- организовать учебный процесс практического обучения по созданию и оформлению документов в текстовом редакторе Word и табличном редакторе Excel;
- обеспечить безопасные условия обучения на компьютерах и работе с оргтехникой в учебном кабинете;
- обеспечить демонстрацию последовательного выполнения операций создания и оформления табличных документов в текстовом редакторе Word и табличном редакторе Excel;
- обеспечить студентов необходимыми учебно-методическим указаниями, инструкционными картами, образцами;
- формирование понятия слияние документа, повышение информационной компетенции студента

#### *Развивающие:*

- развитие познавательного интереса, наблюдательности, устойчивого внимания, самостоятельности, умения делать выводы;
- способствовать развитию внимания, наблюдательности, формированию аналитических способностей, ответственности;
- создать условия для самостоятельной работы студентов, саморазвития, самореализации, творческой инициативы;

*Воспитательные:*

- создать атмосферу успеха достижения необходимого результата формирования учебных умений и навыков;
- актуализировать и мотивировать необходимость формирования профессиональных умений и навыков работы на компьютере:
- организовать необходимую индивидуальную помощь студентам при выполнении практического задания;
- использовать и поощрять работу в парах, взаимопомощь студентов
- в процессе выполнения практических заданий.

#### **Формируемые общие и профессиональные компетенции:**

34.02.01 «Сестринское дело» ОК 3-9, 11, 12, ПК 2.3, 2.6

31.02.01 «Лечебное дело» ОК 3-5, 12 ПК 1.7

#### **Учебное оснащение:**

- 1. Ноутбук, широкоформатный ЖК-телевизор.
- 2. Компьютерный класс, локальная сеть, сетевой диск, офисный пакет Microsoft Office Word и Excel 2007.
- 3. Инструкционные карты в электронном или распечатанном виде.

#### **Мотивация значимости темы**

На практике часто встречается задачи, требующие подстановки данных в готовые формы. Исходные данные, представленные в базе данных или электронной таблице, необходимо подставить в какой-то бланк и распечатать для каждого элемента.

Предлагаю вам отработать технологию взаимодействия документа Word и книги Excel для печати стандартизированных стереотипных документов для группы элементов.

#### **Тема: «Печать серийных документов в Word»**

Часто встречаются задачи, требующие подстановки данных в готовые формы. Исходные данные представленные в базе данных или электронной таблице, необходимо подставить в какой либо бланк и распечатать для каждого элемента, т.е., представить информацию в определенной форме.

Документы одинаковые по способу представления данных, но содержащие разные данные, наз. *серийными документами.*

Например: печать табулек по зарплате, печать писем и приглашений, наклеек, ценников в аптеке и многое другое. При этом необходимо создание большого количества выходных документов.

Создание серийных документов по технологии слияния состоит из трех этапов:

создания источника данных;

создания основного документа;

объединения основного документа и источника данных.

**Документ–источник** представляет собой последовательность записей данных, каждая из которых состоит из полей данных. В полях данных содержится информация, которая заносится в основной документ. Каждое поле данных имеет свое имя, уникальное для данного источника. Все записи имеют одинаковый формат, т.е. состоят из одних и тех же полей данных.

Чаще всего документ-источник организован по типу таблицы. Столбцы являются полями данных источника, строки - записями данных. Первая строка таблицы содержит названия полей данных.

**Основной документ** Word представляет собой форму, где вместо фамилии, например, вставлено поле слияния - поле Word, связывающее основной документ и источник данных.

На каждое наименование реализуемого в аптечной организации товара, в том числе и на лекарственные препараты, обязательно должен быть один ценник.

#### **Задание: напечатать ценники определенной формы на все медицинские препараты, имеющиеся в наличии в аптеке.**

#### **Технология выполнения работы:**

#### **I этап: «Создание источника данных и заполнение его данными»**

**1.** В большинстве случаев данные для серийных документов находятся в файлах Excel. Запускаем эту программу: Пуск-Программы-MS Office-MS Office Excel. Для экономии времени предлагаю скопировать (Ctrl+C) готовую таблицу:

#### **Таблица 1 Исходные данные**

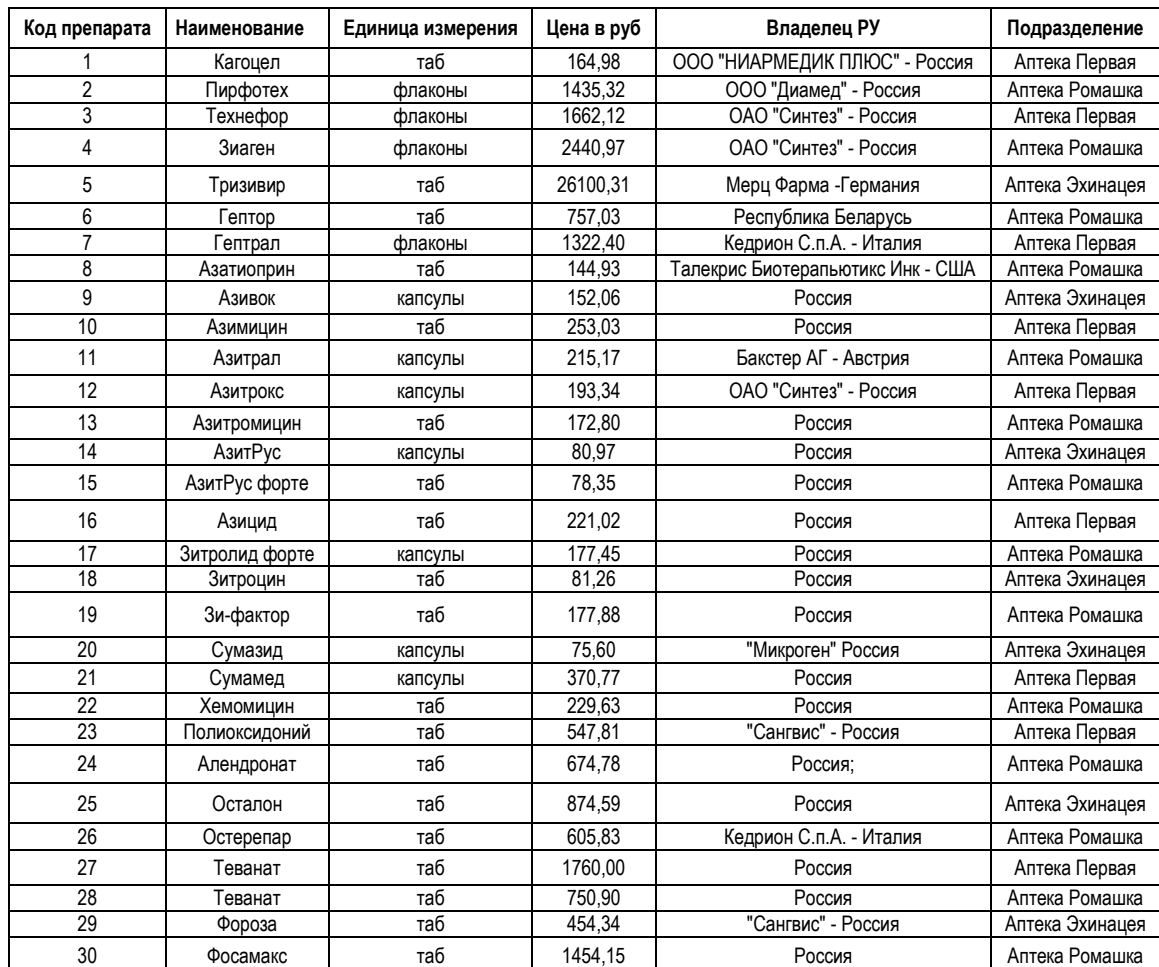

- **2.** Установите курсор на ячейку А1. Нажмите вставить (Ctrl+V).
- **3.** Обратите внимание на столбец **Цена в руб**, выделяем его и задаем для всех чисел этого столбца формат *Финансовый.* Используйте вкладку **Главная,** в группе **Число** раскройте список **Числовой формат** (рис.1).

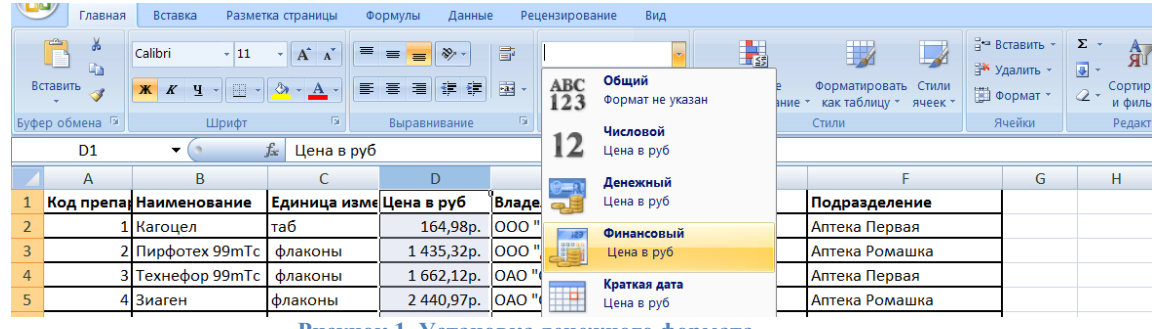

**Рисунок 1. Установка денежного формата** 

- **4.** После создания таблицы исходных данных, необходимо присвоить некоторое имя диапазону ячеек с данными. Для этого, выделяем (делаем активным), всё что у нас есть, включая заголовки.
- **5.** Далее, выполняем команду **Формулы - Диспетчер имен**

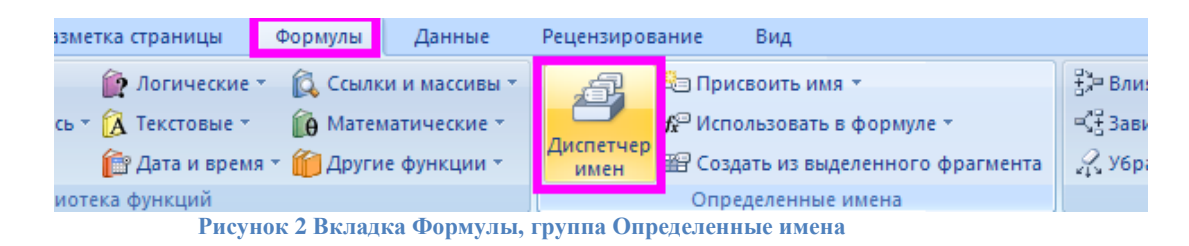

**6.** В открывшемся диалоговом окне щелкнуть кнопку **Создать** ввести наименование диапазона латинскими буквами без пробелов имя **MED.**

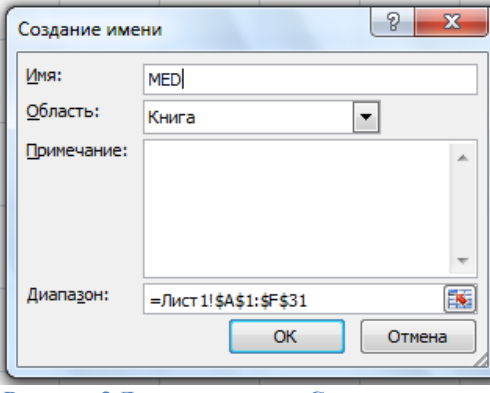

**Рисунок 3 Диалоговое окно Создание имени**

- **7.** Нажать **ОК** для присвоения имени.
- **8.** Нажмите **Закрыть** для закрытия окна диалога.
- **9.** Сохраняем книгу под именем **Медикаменты\_Имя** в своей рабочей папке: **Кнопка Office - Сохранить.**

#### *Результат:*

мы создали таблицу в Excel, подготовили необходимые данные.

#### **II этап: «Создание формы подстановки данных»**

1. Запускаем программу Word. Правильно подобранный шрифт на ценнике помогает покупателю сосредоточиться на информации. Он должен быть четким, разборчивым, крупным и жирным, контрастно выделяться на общем фоне ценника, чтобы близорукий человек смог прочесть информацию с расстояния 1,5-2 м.

**Рисунок 4 Образец правильного ценника**

- 2. Ценник предлагается сделать в таблице, для простоты в последующей обрезке. Добавим таблицу: **Вставка-Таблица** одна ячейка. Набираем текст ценника см. рисунок 6.
- 3. Проведем форматирование, для этого следует изменить его шрифт и размер.

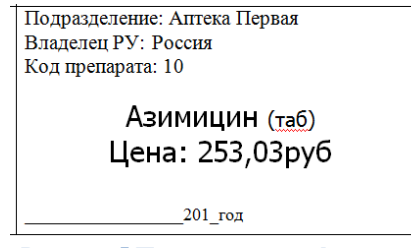

**Рисунок 5 Параметры шрифта**

4. Сохраните форму под именем **«Бланк ценника\_Имя»** в своей рабочей папке. Сравните готовый ценник с рисунком:

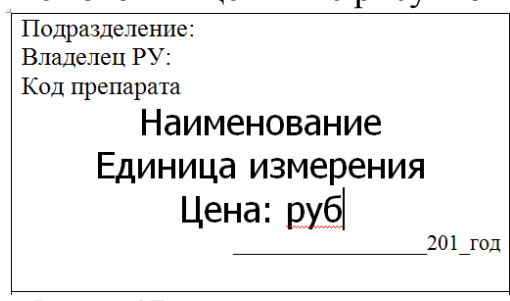

**Рисунок 6 Текст ценника в одной ячейке**

5. При этом программу Word не закрывайте! Работу продолжим в этом документе.

*Результат:* оформили внешний вид ценника.

#### **III этап: «Слияние двух документов»**

- 1. В программе Word вставим поля подстановки из источника данных. Для этого: **Рассылки - Начать слияние – Пошаговый мастер – Письма.**
- 2. Жмем в правом нижнем углу **Далее. Открытие документа** для перехода к следующему шагу слияния.
- 3. Переходим на **Текущий документ** и перейдем к следующему шагу.
- 4. На третьем шаге требуется выбрать файл источника данных. Жмем **Далее. Выбор получателей.** Выбираем **Обзор.**
- 5. Вам нужно показать, где находится ваш файл-таблица, созданная на первом этапе **Медикаменты\_Имя** *(Мой компьютер - Правый жесткий диск - Студенты - Ваша группа - Ваша папка).*Нажмите *Открыть.*
- 6. В результате действия появится окно:

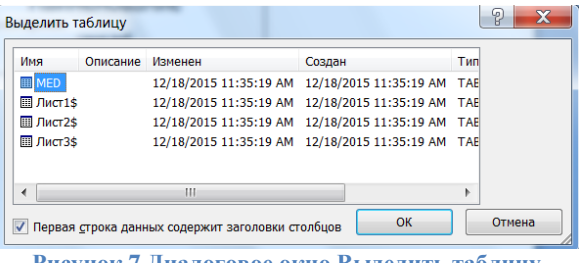

**Рисунок 7 Диалоговое окно Выделить таблицу**

- 7. Щелкаем диапазон содержащий исходные данные **«МЕD»,** и выбираем ОК.
- 8. В результате происходит подключение к источнику данных, из которого извлекаются данные:

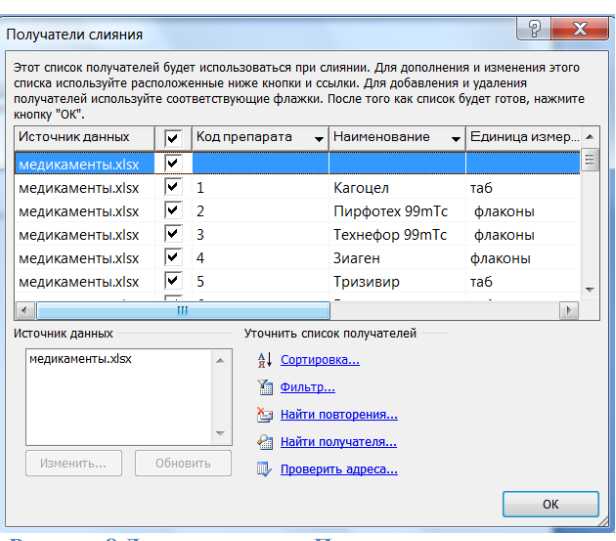

**Рисунок 8 Диалоговое окно Получатели слияния**

- 9. Щелкаем **ОК** потом **Далее. Создание письма.**
- 10.Расставляем поля слияния в наш ценник. Для этого, установите курсор в конец первой строки (после слова «Подразделение»). Нажмите пробел, для отделения полей.
- 11.Выбираем **Другие элементы** в окне **Слияние.**
- 12.Появится такое окно

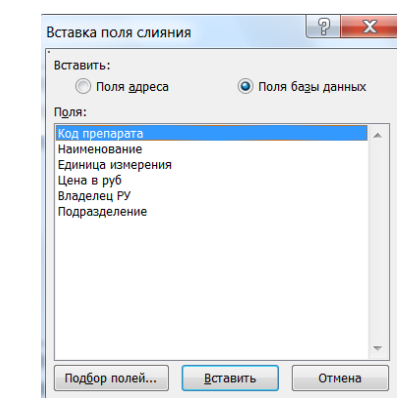

**Рисунок 9 Диалоговое окно Вставка поля слияния**

- 13.Выберите поле базы данных *Подразделение*. Нажмите **Вставить.** В результате будет добавлено поле, вместо которого впоследствии будет подставлено значение, извлеченное из одноименного поля таблицы Excel, используемой в качестве источника данных.
- 14.Мы добавили поле слияние для одного пункта ценника. Повторите шаги 10-13 аналогичным образом добавив поля слияния в другие части.
- 15.Обратите внимание! (См рис. 10)

При добавлении полей слияния для *Наименования* и *Единицы измерения*, избавимся от дублирующих слов.

Также добавим круглые скобки в строке «Единица измерения».

16.Выделяем таблицу и проверяем наличие полей слияния:

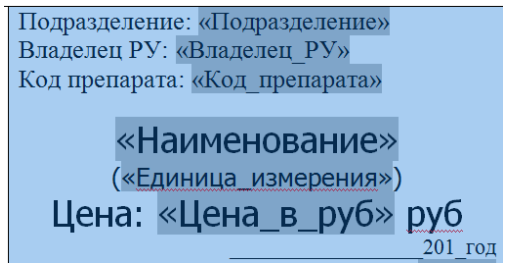

**Рисунок 10 Выделенный ценник**

- 17.Устанавливаем служебное поле **NEXT**, для того чтобы в другой ячейки таблицы в поля подстановки выводились значения следующей записи. Для этого, установите курсор в конец ценника (После слова год).
- 18.Выбираем вкладку **Рассылки**, группа **Составление документа и вставка полей** раскрываем **Правил**а и выберем пункт NEXT.

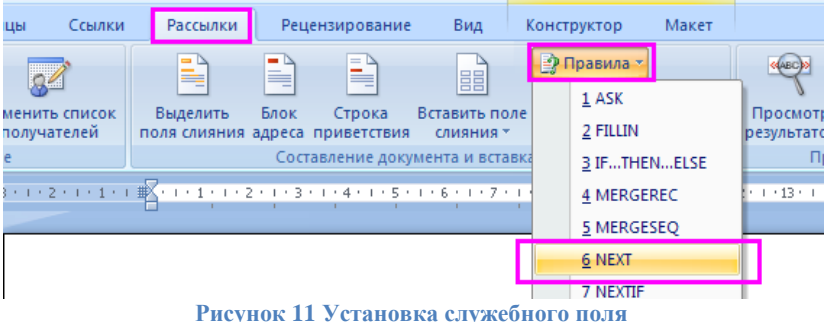

19.У вас появилось служебное поле **NEXT!** *Результат*: Шаблон одного ценника готов!

20.Далее необходимо, скопировать ценник таким образом, чтобы расположить на странице как можно больше таких шаблонов. Если препаратов у нас 30 значит, следует накопировать 30 шаблонов. Рекомендуется установить альбомную ориентацию страниц и выбрать узкие поля.

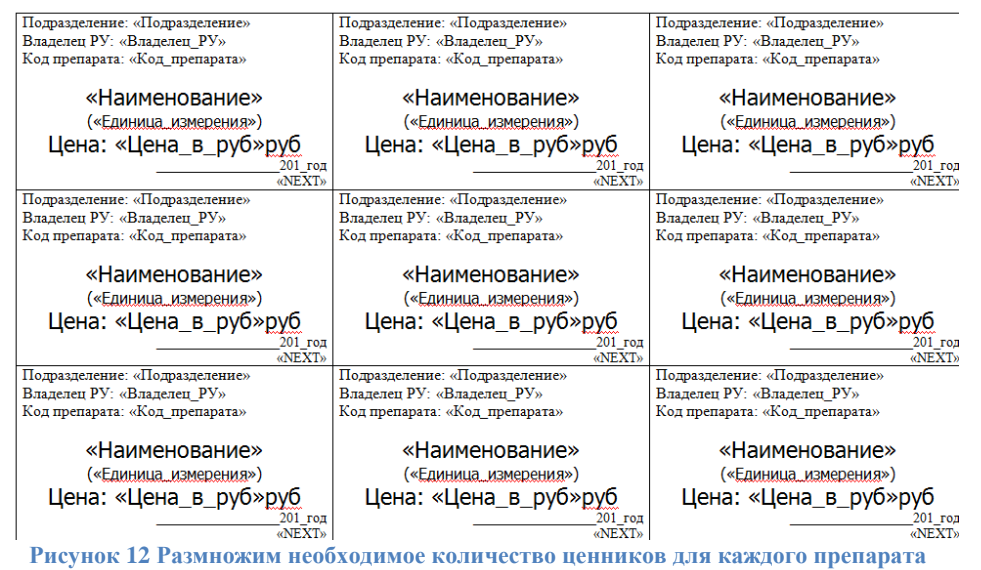

21.Щелкаем **Далее. Просмотр писем.** Можно просмотреть будущие ценники. Щелкая по кнопкам прокрутки. 22.Щелкаем **Далее. Завершение слияния.** 

- 23.В появившемся пункте щелкаем **Изменить часть писем,** далее **Все.**  Нажать **ОК.**
- 24.Теперь такой документ можно распечатать на принтере, разрезать ножницами и расположить по препаратам.

*Результат:* итоговый документ имеет имя **Письма1**.

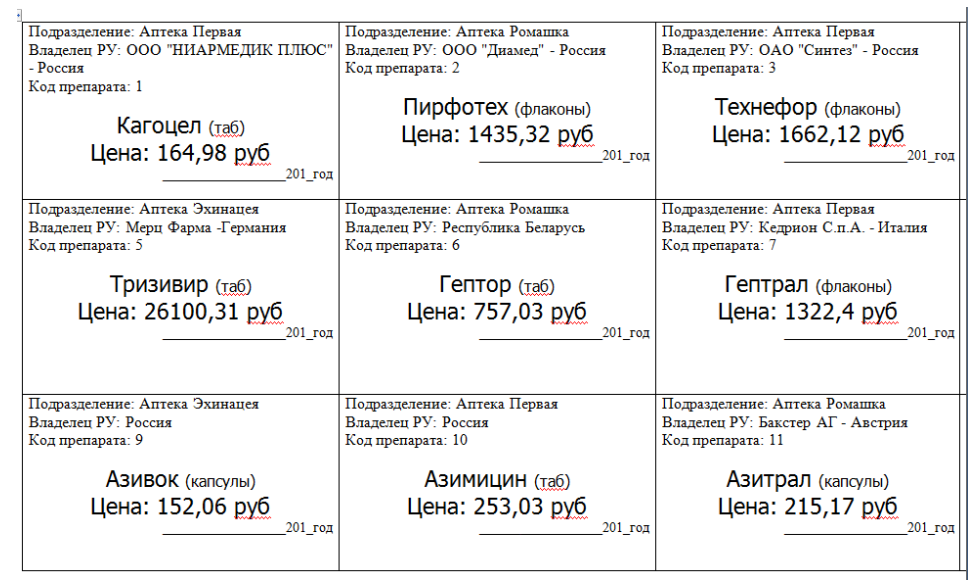

**Рисунок 13 Результат слияния**

- 25.Сохраните работу под именем **Мои ценники** в своей рабочей папке.
- 26.Сохраните работу с расширением PDF в своей рабочей папке: *Кнопка office*, далее *Сохранить Как*, выбираем *PDF или XPS.*
- 27. Сделайте краткий конспект выполненной работы в тетради.
- 28. Напишите отчет о проделанной работе.

#### **Индивидуальное задание:**

#### **Вариант 1.**

У вас есть список студентов. Необходимо подготовить для вывода на печать справку о прохождении медицинского осмотра в учебное заведение. Использовать таблицу данных №1.

#### **Вариант 2.**

Сделать расчетный лист по зарплате для сотрудников предприятия. Использовать таблицу данных №2.

#### **Вариант 3.**

Составить квитанцию по квартплате. Сделать расчет с учетом количества проживающих. Использовать таблицу данных №3.

#### **Таблица данных 1**

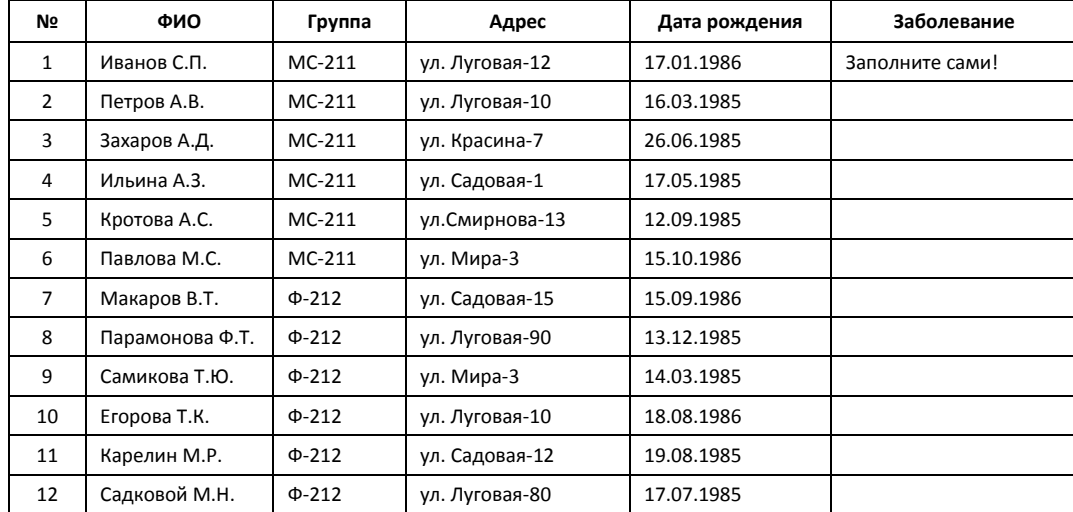

### **Образец файла выходной формы для таблицы данных 1**

# **Справка №1**

# **о прохождении медицинского осмотра**<br>**Иванову С.П.** Энергетического колледжа им.Баума

Дана студенту Иванову С.П. Энергетического колледжа им. Баумана фамилия имя отчество Группа: ЭРГО-00 Адрес проживания: г. Магнитогорск, ул. Луговая-12 Дата рождения: 1/17/1986 Выявлено заболевание: Туберкулёз Дата осмотра: «\_\_»\_\_\_\_\_\_\_\_\_\_2012 г.

#### **№ Ф.И.О. сотрудника Должность Табельный номер (% от оклада) Доплата за стаж Оклад Подоходный налог (13% от начисленного) Итог** 1 Иванов Иван Иванович Директор 2040 20% 1 000,00р. 5 000,00р. 5 220,00р. 5 220,00р. 2 | Сидоров Петр Ильич | Главный врач | 2041 | 20% | 800,00р.  $4$ <br>000,00p. 000,00р. 4 176,00р. 4 176,00р.  $3 \mid \phi$ едосеева Катерина Ивановна  $\mid$  Бухгалтер  $\mid$  2042  $\mid$  17%  $\mid$  425,00p.  $2$ <br>500,00p. 500,00р. 2 544,75р. 2 544,75р. 4 Петрова Ирина Николаевна Врач 2043 15% 300,00р.  $\frac{2}{000,00p}$ 2 001,00р. 2 001,00р. 5 Макаров Константин Степанович Врач 2044 15% 300,00р.  $\frac{2}{000,00p}$ 000,00р. 2 001,00р. 2 001,00р. 6 Астапенко Сергей Сергеевич Врач 2045 15% 225,00р.  $1$ 500,00p. 500,00р. 1 500,75р. 1 500,75р. 7 Бакланов Алексей Владимирович Старшая мед.сестра 2046 15% 225,00р.  $\frac{1}{500,00p}$ 500,00р. 1 500,75р. 1 500,75р. 8 Ломакин Генадий Викторович Кассир 2047 15% 225,00р.  $1$ 500,00p. 500,00р. 1 500,75р. 1 500,75р. 9 Валерианов Николай Игоревич Водитель 2048 10% 100,00р.  $1$ 000,00p 000,00р. 957,00р. 957,00р. 10 Ромашова Татьяна Владимировна Мед.сестра 2049 10% 120,00р.  $\frac{1}{200,00p}$ 200,00р. 1 148,40р. 1 148,40р.

#### **Таблица данных 2**

### **Образец файла выходной формы для таблицы данных 2**

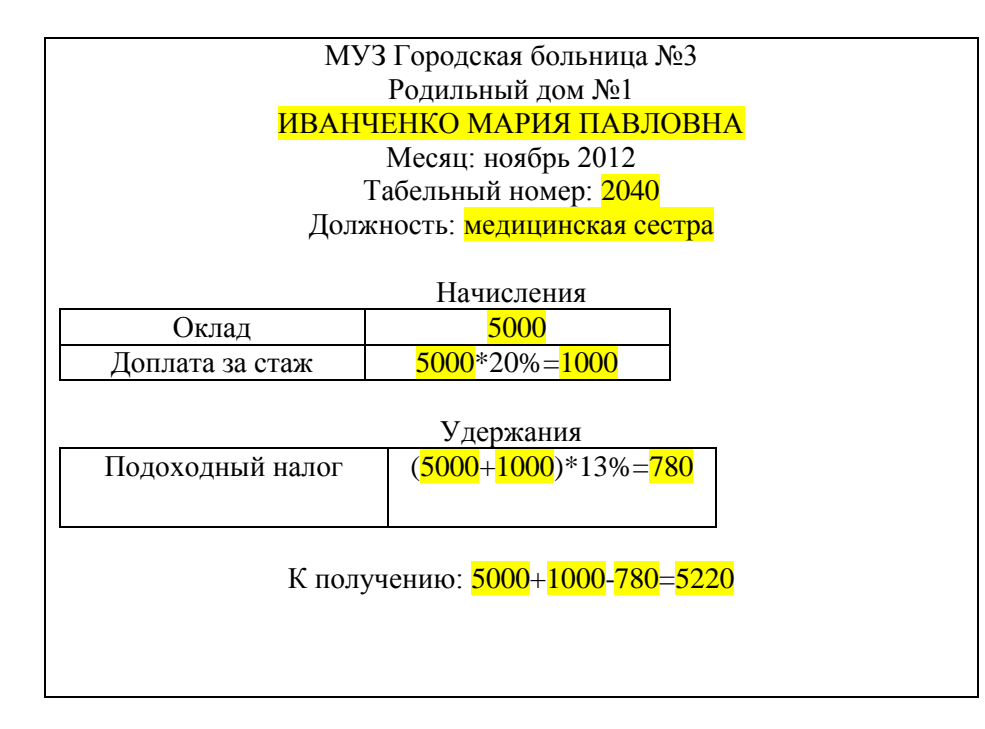

# **Таблица данных 3**

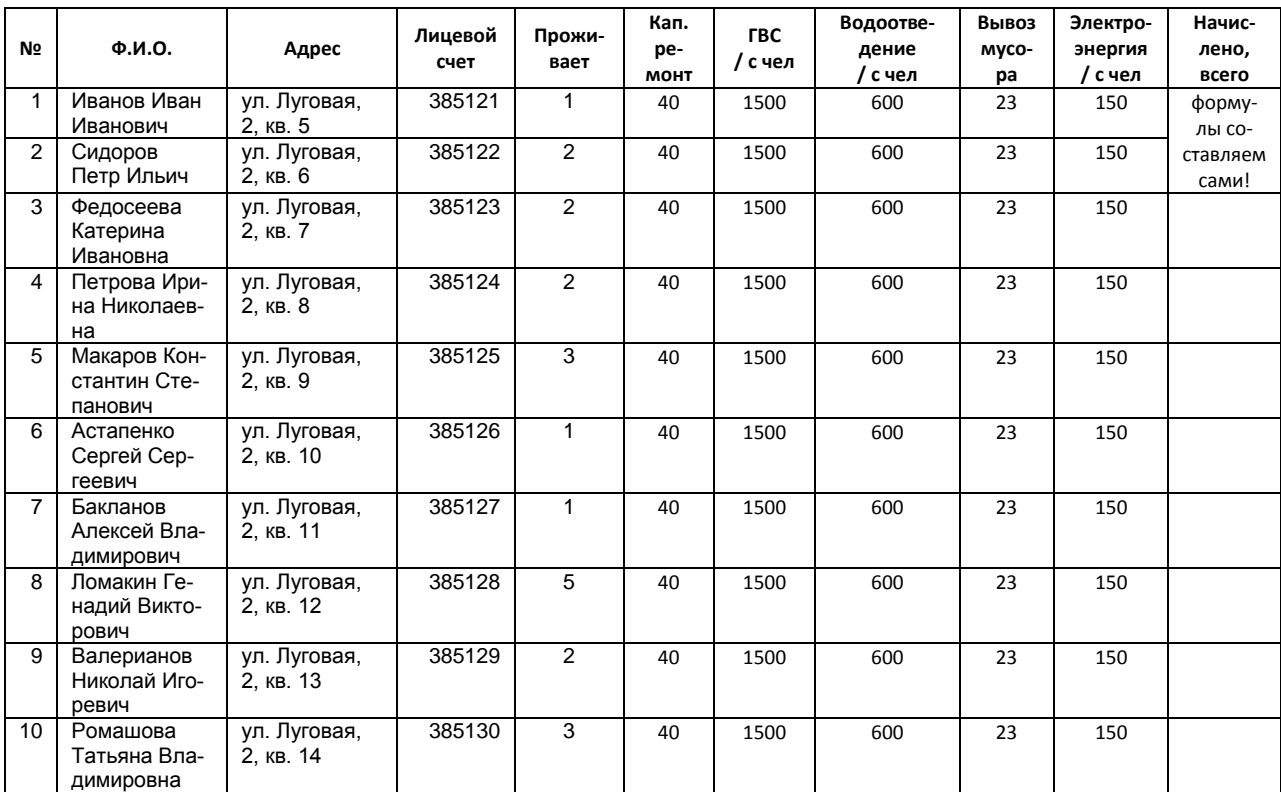

## **Образец файла выходной формы для таблицы данных 3**

![](_page_13_Picture_466.jpeg)

#### **Ссылки на использованную литературу**

- 1. <http://www.klyaksa.net/htm/uchitel/index.htm>
- 2. <http://festival.1september.ru/articles/501127/>
- 3. http://pervostolnik.ru.com/oformlenie-cennikov-na-lekarstvennyepreparaty-v-apteke/
- 4. Арунянц Г.Г., Столбовский Д.Н., Калинкин А.Ю. Информационные технологии в медицине и здравоохранении. Практикум. - Ростов-на-Дону, «Феникс», 2009.
- 5. http://www.consultant.ru/law/hotdocs/44077.html?utm\_campaign=hotd ocs\_day11&utm\_source=ya.direct&utm\_medium=cpc&utm\_content=1 196416232